## **Introduction**

Introduction  1 of 1

There are two ways to install the Microsoft Works for Windows 95 software:

Install from the floppy disks.  $\blacksquare$ 

Install from a network server location that contains all the Microsoft Works software.

This file describes installing and using Microsoft Works from a network server location by explaining how to create that server location, then giving an overview of how users will install Microsoft Works from the server.

**See Also** Table of Contents

### **Licensing**

How to use Microsoft Works on a network 1 of 6

Each user must have a Microsoft Works for Windows 95 license, no matter how your users install Microsoft Works. One license is provided with each retail package of Microsoft Works, with the full text of the license printed on the package that contains the Microsoft Works disks.

If you are running Microsoft Works from a network and don't want to purchase a complete copy of Microsoft Works for every user, you can purchase a Microsoft License Pak. For more information on licensing, see your end-user license agreement or contact any dealer that handles Microsoft products.

### **See Also**

Sharing Microsoft Works program files Sharing Microsoft Works data files Rules for opening shared documents To open a shared document Sharing templates

## **Sharing Microsoft Works program files**

How to use Microsoft Works on a network 2 of 6

Network users can share the Microsoft Works for Windows 95 program and documents created in Microsoft Works. Before you install Microsoft Works on a network, you must decide which type of network installation best suits your needs. There are several ways to run Microsoft Works in a network environment:

You can run Microsoft Works entirely off the network server without installing the program files locally on your own computer or network user's directory.

- You can install Microsoft Works
- in its entirety
- -on your own computer or network user's directory.

You can install the Microsoft Works program files on your own computer and run the shared components from the network file server.

It is important to remember that any installation of Microsoft Works on a network is a two-step process:

- 1. You must first create the administrative installation point by running SETUP.EXE from the diskettes/CD-ROM, using the /a command line option. You perform just one administrative setup to create the administrative installation point.
- 2. Next, you perform the client installation from the administrative installation point to install the necessary Microsoft Works files on the user's computer.

To perform a client installation, users run SETUP.EXE from the administrative installation point without the /a command-line option. You perform a client setup for every user who wants to install Microsoft Works on his or her own computer. During the client installation, you decide whether you will share Microsoft Works from the file server or install it on the user's computer.

### **See Also**

Licensing Sharing Microsoft Works data files Rules for opening shared documents To open a shared document Sharing templates

## **administrative installation point**

The set of directories that will hold all the Microsoft Works software and from which client installations will be run.

## **/a command line option**

The /a switch after the command name setup.exe indicates an administrator's installation. At the Open line of the Run option in the Start menu, type **<drive letter>:\setup /a** and then press ENTER.

## **Sharing Microsoft Works data files**

How to use Microsoft Works on a network 3 of 6

There may be times when you want to open a document someone else is working on, or let others open documents you are working on. A shared document always resides on the network server or shared directory and can be opened by more than one person at a time. Shared documents can be documents that several people have created together or that several people use on a regular basis. For example, a copy of the company personnel manual can be a shared document on a network server.

A shared document can be opened one of two ways. You can:

Open the document but not be able to change the document. A document opened like this is called "read-only."

Open a document and make changes. A document opened like this is called "read-write."

How one user opens a shared document determines how another user can open the same document. To protect documents, only one user at a time can open a document as read-write. This prevents more than one person from making changes to the document while both have it open.

### **See Also**

**Licensing** Sharing Microsoft Works program files Rules for opening shared documents To open a shared document Sharing templates

## **Rules for opening shared documents**

How to use Microsoft Works on a network 4 of 6

Each Microsoft Works tool has specific rules for opening shared documents on a network. Listed below are the options each tool provides for one user or simultaneous users of the document.

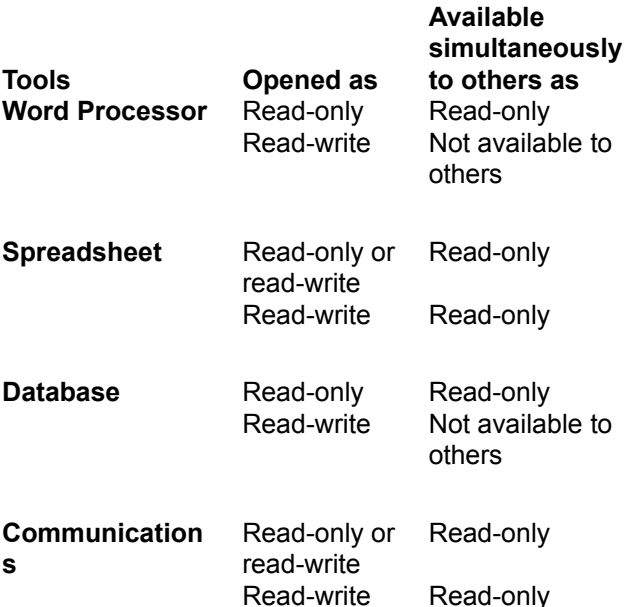

### **See Also**

**Licensing** Sharing Microsoft Works program files Sharing Microsoft Works data files To open a shared document Sharing templates

## **To open a shared document**

How to use Microsoft Works on a network 5 of 6

- 1. Make sure the network connection to the server is functioning.
- 2. If necessary, start Windows, and then start Microsoft Works.
- 3. In the Microsoft Works Task Launcher, click the Existing Documents tab.
- 4. In the list of files, click the file that you want to open, and then click the OK button.

If necessary, click the Open A Document Not Listed Here button and change the directory or drive, or change the type of files listed to locate the file you want to open.

If you do not want to make changes to a document you open, click the Open As Read-Only option.

5. Once you have located the file, click the Open button.

### **See Also**

**Licensing** Sharing Microsoft Works program files Sharing Microsoft Works data files Rules for opening shared documents **Sharing templates** 

### **Sharing templates**

How to use Microsoft Works on a network 6 of 6

Templates are documents that contain information and settings that you can reuse. Creating a new document from a template gives you a head start over creating a new document from scratch. If Microsoft Works is installed on a network, templates created by one user can be used by other users if the template is placed in a shared Templates directory on the server.

When you create and save a template, it is saved to the Templates directory on your local hard disk. If you want to share that template with other users on the network, you must copy that template file to the Templates directory on the server. This shared Templates directory is located in the directory that Microsoft Works was installed to.

For example, if you create a template called MYTEMP.WPS and you want all other users on the network to have access to that template, copy MYTEMP.WPS to the shared Templates directory on the server. If the server location for the Microsoft Works program files is F:\MSWORKS, then copy MYTEMP.WPS to the F:\MSWORKS\TEMPLATES directory.

**See Also Licensing** Sharing Microsoft Works program files Sharing Microsoft Works data files Rules for opening shared documents To open a shared document

## **Knowing your Windows installation**

Knowing your Windows installation  1 of 1

It is important to know whether you have a local or shared installation of Windows 95. This will determine where the shared components and system files that are installed by Microsoft Works will be located.

#### **Local Windows installation**

If Windows is installed locally, then the entire operating system is located on the hard disk of the workstation. Any Windows system files installed by Microsoft Works are placed on the local hard disk even if you are performing a shared installation of Microsoft Works.

#### **Shared Windows installation**

If you are running a shared installation of Windows, most or all of the Windows program files reside on a server instead of the local workstation. In this case, the Windows system files installed by Microsoft Works are placed on the server, and the workstations will access those files from the server.

**See Also** Table of Contents

## **Network installation requirements**

Network installation requirements 1 of 3

To install Microsoft Works for Windows 95 on your network you must select one computer to be the workstation and a different computer to be the server or specify your dedicated file server. Click the topics below to see the specific requirements for each type of computer.

**See Also** Workstation requirements Server requirements

### **Workstation requirements**

Network installation requirements 2 of 3

#### **Operating system**

You must be running Windows 95 or Windows NT 3.51 or later on the workstations you will be using to run and install Microsoft Works for Windows 95.

#### **Disk space**

To perform a workstation installation in which you share the Microsoft Works program files from the server, you need 1 MB of disk space on the workstation.

To perform a complete installation in which all the files are installed locally onto the workstation, you need 25 MB of disk space on the workstation.

To perform a workstation installation in which you install the Microsoft Works program files locally and run the shared components (accessories) from the server, you need 20 MB of disk space on the workstation.

#### **Video**

A VGA video adapter is required (SVGA 256-color recommended).

#### **RAM**

To run Microsoft Works using Windows 95, you need a minimum of 6 MB of memory; 8 MB is recommended for better performance.

#### **Network must be functional**

Your network must be functional and operating properly before you attempt to install a network installation of Microsoft Works.

#### **Turn off anti-virus software during Setup**

Before running the Setup program for Microsoft Works you should turn off any virus detection software that is running on either the server or the workstation. Anti-virus software can interfere with the Setup program and prevent system files from being modified properly.

#### **See Also**

Server requirements Network installation requirements

### **Server requirements**

Network installation requirements 3 of 3

#### **Disk space**

You need 30 MB of available disk space on the server.

#### **Access privileges**

#### Local install of Windows 95

You need read, write, delete, and create permissions for the server directory on which you are installing Microsoft Works for Windows 95.

Users need read access to the server share(s) you create for main and shared application files. Either before or after performing the administrative installation, share the directory that will

contain the Microsoft Works application files and the directory that will contain the shared components.

Directories must be locked to network user access during the administrative installation.

Shared install of Windows 95

In addition to the above requirements for a local installation of Windows 95, if you are performing a network installation of Microsoft Works using a shared copy of Windows 95, you must ensure that:

Users sharing applications or running a shared copy of Windows 95 from this server are logged off.

You are running the administrative setup while logged onto the same shared Windows environment.

You have write and create permissions to the shared Windows 95 directories.

#### **Installation Location**

When installing Microsoft Works onto the server, you must choose an empty directory as your destination. If you are installing to a directory on the server where you had a previous version of Microsoft Works installed, you must remove all of the files from that directory before installing Microsoft Works, or choose another directory for Microsoft Works.

#### **See Also**

Workstation requirements Network installation requirements

## **Installing Microsoft Works on your network**

Installing Works on your network  1 of 4

#### **Step 1: Install Microsoft Works on your network server**

You will be using the workstation to run the setup administration process from the diskettes. This process will copy the shared Microsoft Works for Windows 95 program files to a designated place on your file server. Workstations will then be able to run setup from this shared location, which is covered in Step 2.

To install Microsoft Works on a network server or shared directory

#### **Step 2: Install Microsoft Works on individual workstations**

You will be using the shared setup which was created during Step 1 to install Microsoft Works for use on each workstation. This process will need to be repeated for each workstation on your network.

#### To install Microsoft Works on workstations

You can also run the client installation of Setup "silently" and perform a complete installation automatically without any additional input from the user by running Setup in batch mode.

Using batch mode to speed up workstation installations

#### **See Also**

Network installation requirements Server requirements Workstation requirements

### **To install Microsoft Works on a network server or shared directory**

Installing Microsoft Works on your network  2 of 4

This is step 1 in a process that will copy the shared Microsoft Works for Windows 95 program files to a designated place on your file server. Once completed, workstations will be able to run setup from this shared location; that topic is covered in step 2.

- 1. Ask all users who are sharing Windows or Microsoft applications to disconnect from the network file server or shared directory.
- 2. Start Microsoft Windows 95, and quit any other applications.
- 3. Insert the Microsoft Works for Windows 95 Setup Disk 1 in drive A or drive B.
- 4. If you are using Microsoft Windows 95, click Run on the Start menu. If you are using Microsoft Windows NT, choose Run from the File menu in either Program Manager or File Manager.
- 5. Type **<drive letter>:\setup /a** and then press ENTER. (The /a switch indicates an administrator's installation.)

For example, if you are using drive B, type **B:\setup /a**

Note that double-clicking the SETUP.EXE filename in File Manager (Windows NT) or Explorer (Windows 95) will not perform an administrative installation. You must use the Run command in the File menu of File Manager or Program Manager (Windows NT), or the Run command in the Start menu (Windows 95) with the /a command line option.

- 6. Setup asks you for an organization name. When users perform workstation installations from this installation point, the client Setup program asks them only for their user name, but it uses the organization name you type here as the organization name for each user.
- 7. In Setup, verify the product identification number.
- 8. In Setup, specify the directory on the server where you want to install the main application files.
- 9. In Setup, specify the directory where you want to install the shared components. The shared components are accessories that are used with Microsoft Works and can be used by other Windows applications. The shared components included with Microsoft Works are:

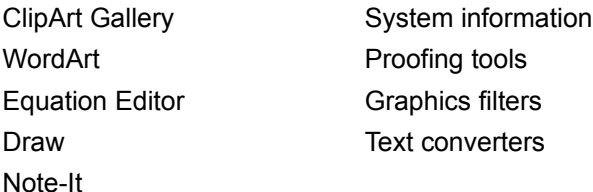

10. Setup attempts to detect the network path for the shared components directory. This part of the setup allows you to specify how network users will connect to the shared components directory.

If your network supports the use of UNC paths of the form \\server\share, you can specify the network location of the shared components using the UNC path. For example, if you are installing shared components onto C:\MSAPPS on server SERVER1 and you share that directory as "MSAPPS", then specify here

Network Server: \\SERVER1\MSAPPS Network Path: <br/>*<br/>blank>* 

and click the Server Name option to indicate that the shared components directory will be accessed using the UNC path.

Or, if you are installing onto C:\MSWORKS\MSAPPS and are sharing the C:\MSWORKS directory,

then specify here:

Network Server: \\SERVER1\MSWORKS Network Path: \MSAPPS

and click the Server Name option to indicate that the shared components directory will be accessed using the UNC path.

If your network does not support UNC, you can specify the network location of the shared components using a logical drive letter. For example, if you are installing the shared components onto C:\MSAPPS on the server SERVER1, with the directory shared as "MSAPPS" and you will always have drive G mapped to the MSAPPS directory on SERVER1, then specify here:

Network Server: *<blank>*Network Path: *<blank>*Drive: G*:*

and click the Drive Letter option to indicate that the shared components directory will be accessed using a logical drive letter instead of the UNC path.

11. Setup will ask how the shared components will be installed by the end user; this determines whether the user will have the choice of installing the shared components locally or running them off the server. The options are:

**Server** - Shared components are run from the server and users do not have a choice during the client installation.

**Local hard disk** - Shared components are put on the user's hard disk and users do not have a choice during the client installation.

**User's choice** - Users are asked during the client installation whether they want to run the shared components from the server or install them on their hard disk.

12. Setup checks for available disk space on the server and then copies all the files from the floppy disks to the administrative installation point.

If you are running a shared copy of Windows, some system files are also be copied to the Windows System directory so that all workstations that use the shared copy of Windows have access to the necessary system files.

13. Set the access privileges to read-only for the server directories in which you installed the Microsoft Works components, and ensure that all users who may need to install Microsoft Works on their workstations from the network have read privileges for those directories.

#### **See Also**

To install Microsoft Works on workstations

Files installed on your network server

Files installed on workstations

## **To install Microsoft Works on workstations**

Installing Microsoft Works on your network  3 of 4

This is Step 2 in the installation. You will use the shared setup that was created in Step 1To install Microsoft Works on a network server or shared directory. This process should be repeated for each workstation on your network.

- 1. If you are using Microsoft Windows 95, click Run from the Start menu. If you are using Microsoft Windows NT, choose Run from the File menu in either Program Manager or File Manager.
- 2. In the Open box (Windows 95) or the Command Line box (Windows NT) type the drive and the complete path name of the directory where Microsoft Works was installed on the server, followed by **\ setup**.

If your network supports UNC paths of the form \\server\share, you can use a path instead of a logical drive letter.

For example, if you are using a logical drive letter and you have mapped drive F to \\SERVER1\ MSWORKS, type **F:\setup**

If you are using UNC paths, type \\SERVER1\MSWORKS\SETUP

- 3. Setup asks for the user's name (the organization name was defined when you created the administrative installation point).
- 4. In Setup, verify the Product Identification Number.
- 5. Setup asks for the destination directory for Microsoft Works; the directory you specify here can be on the user's local hard disk, or it can be a network drive on which the user has read, write, create, and delete privileges.

**Note**: Even if the software will not be installed locally, Setup still creates a small directory that contains some specific files for Microsoft Works.

6. When you created the administrative installation point, if you elected to allow the user to choose where shared components are installed ("User's Choice" option), the client Setup displays the following options for the user:

**Server** - Setup configures the user's system to point to the server share you defined during administrative installation (the server location of the MSAPPS directory); the shared components will be accessed over the network.

**Local hard disk -** Setup copies the shared component files to the \WINDOWS\MSAPPS directory on the user's local hard disk.

7. Setup asks for one of three installation types:

**Complete installation** - All options and components of Microsoft Works are installed to the user's local hard disk or network drive.

**Custom installation -** Setup displays a series of lists that allow the user to choose which components are to be installed to the user's local drive or network drive.

**Workstation installation** - The main Microsoft Works application files are left on the server to be executed over the network.

If the user chooses Custom Installation, Setup displays a series of lists so the user can choose which components to instal. The first list contains the main Microsoft Works components:

Program files

Wizard files

Help files

Introduction to Microsoft Works 4.0

Setup files

Clip art files

Proofing Tools

Accessories

Text converters

Graphic filters

For Proofing tools, Accessories, Text converters, and Graphic filters, the user can select the Change Option button to view the list of sub-options within the component. For example, selecting Proofing tools and clicking the Change Option button displays the list:

1. Spell Checker

**Thesaurus** 

Hyphenation

For each option displayed in the list, a check mark next to the option indicates that the option will be installed; no check mark indicates that the option will not be installed.

8. Once the user chooses the installation type and options (if required), Setup starts copying files.

#### **See Also**

To install Microsoft Works on a network server or shared directory Files installed on workstations Files installed on your network server Using batch mode to speed up workstation installations

## **Using batch mode to speed up workstation installations**

Installing Microsoft Works on your network  4 of 4

By running Setup in batch mode, you can run the client installation of Setup "silently" and perform a complete installation automatically without any additional input from the user.

- 1. If you are using Microsoft Windows 95, click Run from the Start menu. If you are using Microsoft Windows NT, choose Run from the File menu in either Program Manager or File Manager.
- 2. In the Open box (Windows 95) or the Command Line box (Windows NT), type the drive and the complete path name of the directory where Microsoft Works was installed on the server, followed by \ **setup /q**.

If your network supports UNC paths of the form \\server\share, you can use a path instead of a logical drive letter.

When you use this switch, Setup installs Microsoft Works in the default program directory C:\ MSWORKS without prompting the user for information. If you want to specify a user's name, you can use the **/n** switch followed by the user's name.

For example, suppose you installed Microsoft Works in the MSWORKS directory of a file server and you have mapped drive X to the file server

-and you want to perform a complete installation of Microsoft Works for a user named Paul Tanner. The command line would be **x:\msworks\setup.exe /n Paul Tanner /q**

#### **See Also**

Network installation requirements To install Microsoft Works on a network server or shared directory

To install Microsoft Works on workstations

## **Shared components and system files**

Troubleshooting  1 of 4

#### **Shared components installed to wrong location**

There are a few special cases in the way shared components are installed during a workstation installation:

If client Setup finds a local copy of shared components already installed on the user's computer (it checks the registry), Setup will update the local installation of the shared components with the new versions, regardless of whether you or the user requested that the shared components be accessed over the network.

To avoid this situation, run Setup for the application that installed the shared components initially and remove these components from the user's system.

If the combined UNC path defined for the shared components, including the server share and directory, is greater than 63 characters (beyond the legal limit for a UNC path), then Setup will attempt to map a drive letter to the server share.

To avoid this situation, be sure that the combined UNC path to the shared components is less than 63 characters.

If Setup is unable to use the defined UNC path to access the server (or if the drive letter connection fails, see above), Setup will install the shared components locally to ensure they can be accessed. The UNC path could fail for a number of reasons, including the share being down; the user's network software does not recognize UNC paths, or the user does not have access to the share, and so on.

To avoid this situation, ensure that your users have access to the shared components server share; if your network does not recognize UNC paths, then see To install Microsoft Works on a network server or shared directory to learn how to define a drive letter instead of a UNC path for shared components.

#### **System files installed locally on workstations with shared Windows 95**

The client Setup will install some system DLLs to the user's local Windows 95 directory if, during client installation, Setup is unable to locate the DLLs in the shared Windows directory. This could happen for the following reasons:

The administrative installation was not performed under the same shared Windows installation.

You didn't have full rights to the shared Windows 95 directory on the server.

During administrative installation another user was also running the shared installation of Windows 95.

To avoid this problem, be sure you are performing the administrative installation under the same shared copy of Windows that your users are using. You must have read, write, create, and delete permissions in the Windows and Windows System directories, and all users must be logged off the server while you are installing.

#### **See Also**

Extracting files manually Files installed on your network server Files installed on workstations

## **UNC**

universal naming convention

## **Extracting files manually**

Troubleshooting  2 of 4

With the exception of the Setup disk (Disk 1), the Microsoft Works for Windows 95 diskettes use a new format called DMF (Distribution Media Format). DMF increases the capacity of a 3.5-inch floppy disk, reducing the number of disks needed to install your application and therefore speeding up the installation process.

### **WARNING**

Because DMF is a new format, many existing utilities such as Norton Disk Doctor, Microsoft ScanDisk, MS-DOS DiskCopy, and Microsoft Windows Copy Disk do not recognize DMF. You should not use disk utilities to examine a DMF formatted disk, as these utilities can corrupt the DMF disk. You cannot copy DMF formatted disks using MS-DOS DiskCopy or Microsoft Windows Copy Disk.

#### **Using EXTRACT.EXE**

To copy the Microsoft Works disks onto a network server or other permanent storage drive, you can use the copy switch (/c) with the EXTRACT.EXE utility to copy the Microsoft Works installation files to the target location. A copy of EXTRACT.EXE is in the C:\WINDOWS\COMMAND directory on any computer that has Windows 95 installed.

- 1. Create a directory called C:\DISKS on your hard disk, and then create a subdirectory for each disk called C:\DISKS\DISK1, C:\DISKS\DISK2, and so on.
- 2. Copy all the files on Disk 1 to the C:\DISKS\DISK1 directory. (Since Disk 1 does not use DMF, you can use the standard MS-DOS Copy command, COPY A:\\*.\* C:\DISKS\DISK1.)
- 3. Copy the EXTRACT.EXE utility from the C:\WINDOWS\COMMAND directory to the C:\DISKS directory.
- 4. From the C:\DISKS directory, type the following command to copy Disk 2 to the C:\DISKS\DISK2 directory:

EXTRACT /C A:\MSWORKS2.CAB C:\DISKS\DISK2

5. Repeat step 4 for each of the remaining disks, substituting the appropriate disk number for the cabinet file name and the disk directory name.

A cabinet (.cab) file includes many files stored as a single file. If you need only a single file that is contained in one of the cabinet files, you can search for it using the /d switch with EXTRACT.EXE. Once you find the file, you can use EXTRACT.EXE again to copy the file to the desired location. You can also type **extract /?** to get help on the Extract command options.

Here are some examples of how to use the Extract command to find files. To list all files in a cabinet file:

EXTRACT /D A:\cabinet filename

This replaces the cabinet filename with the name of your specific cabinet file.

To list all the files in a cabinet file that have an EXE extension:

EXTRACT /D A:\cabinet filename \*.EXE

This replaces the cabinet filename with the name of your specific cabinet file.

Here are some examples of how to use EXTRACT.EXE to copy a single file out of a cabinet file.

To extract a file named SAMPLE.EXE from a cabinet file called FILES.CAB to the current directory:

EXTRACT A:\FILES.CAB SAMPLE.EXE

To extract a file named SAMPLE.EXE to C:\MSWORKS: EXTRACT A:\FILES.CAB /L C:\MSWORKS SAMPLE.EXE

### **See Also**

Shared components and system files Files installed on your network server Files installed in workstations

## **Files installed on your network server**

Troubleshooting  3 of 4

The following are locations and names of files installed during an administrative installation of Microsoft Works for Windows 95. For this example, the administrative installation point was created using F:\ MSWORKS as the shared directory for the main Microsoft Works components and F:\MSAPPS was the shared directory for the shared components.

### **See Also**

Shared components and system files **Extracting files manually** Files installed on workstations

#### **Directory: F:\MSWORKS**

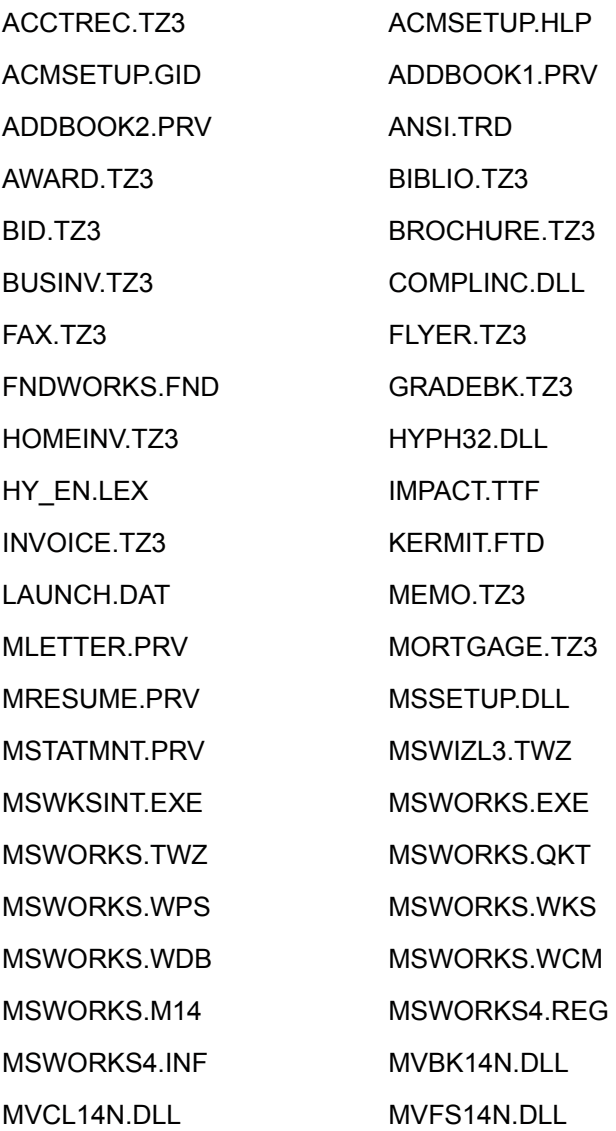

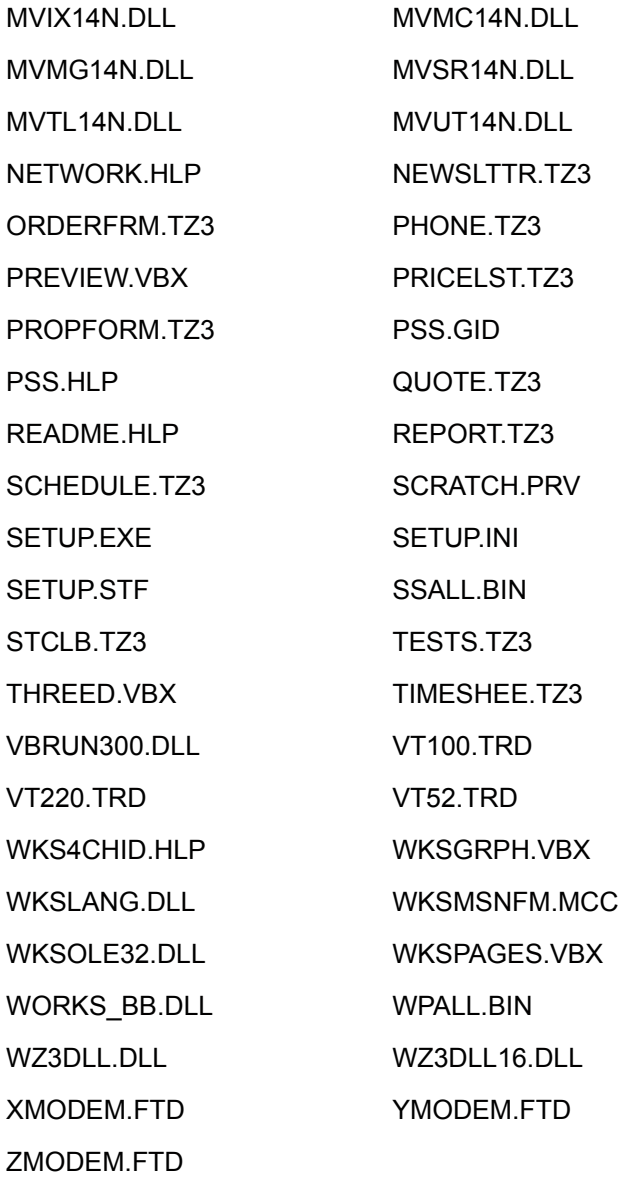

## **Directory: F:\MSWORKS\CLIPART**

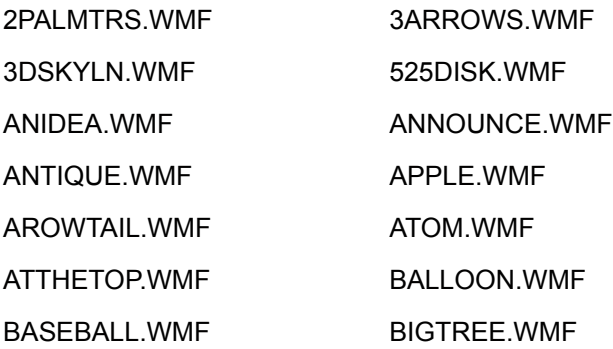

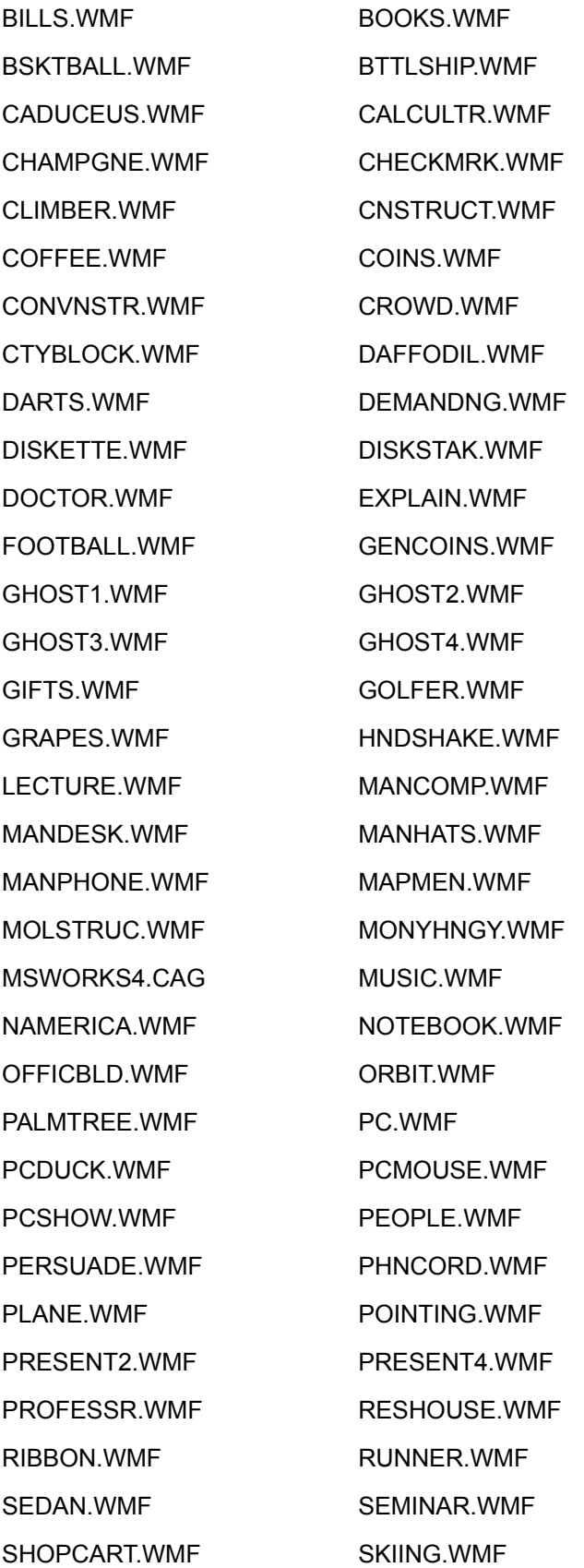

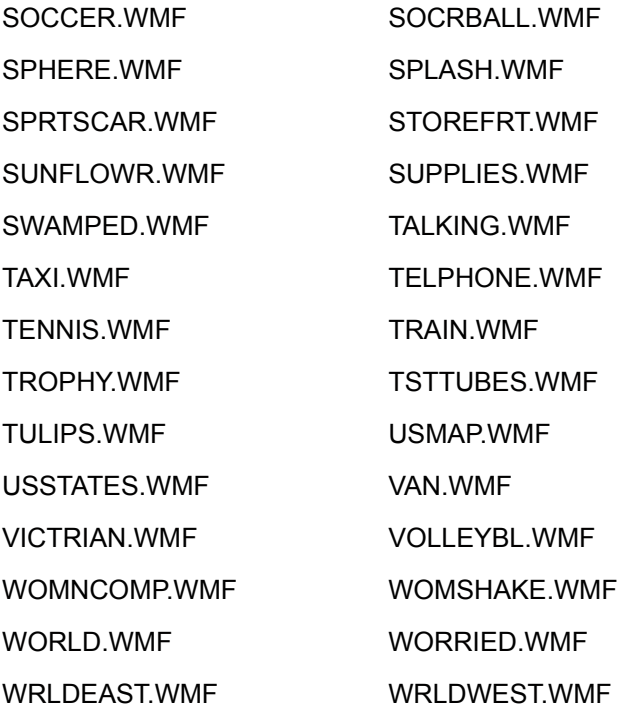

## **Directory: F:\MSWORKS\CONVERT**

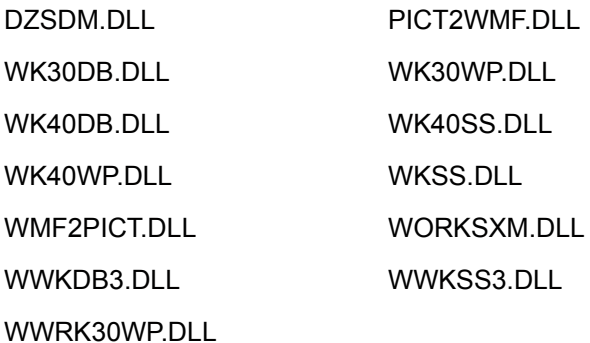

## **Directory: F:\MSWORKS\SHARED**

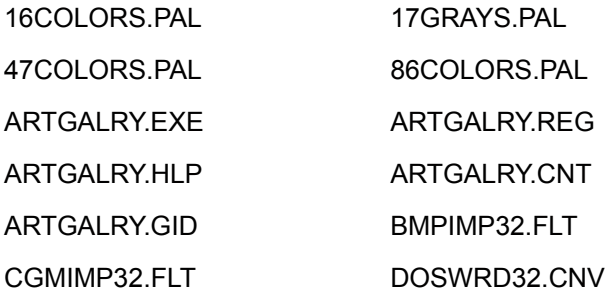

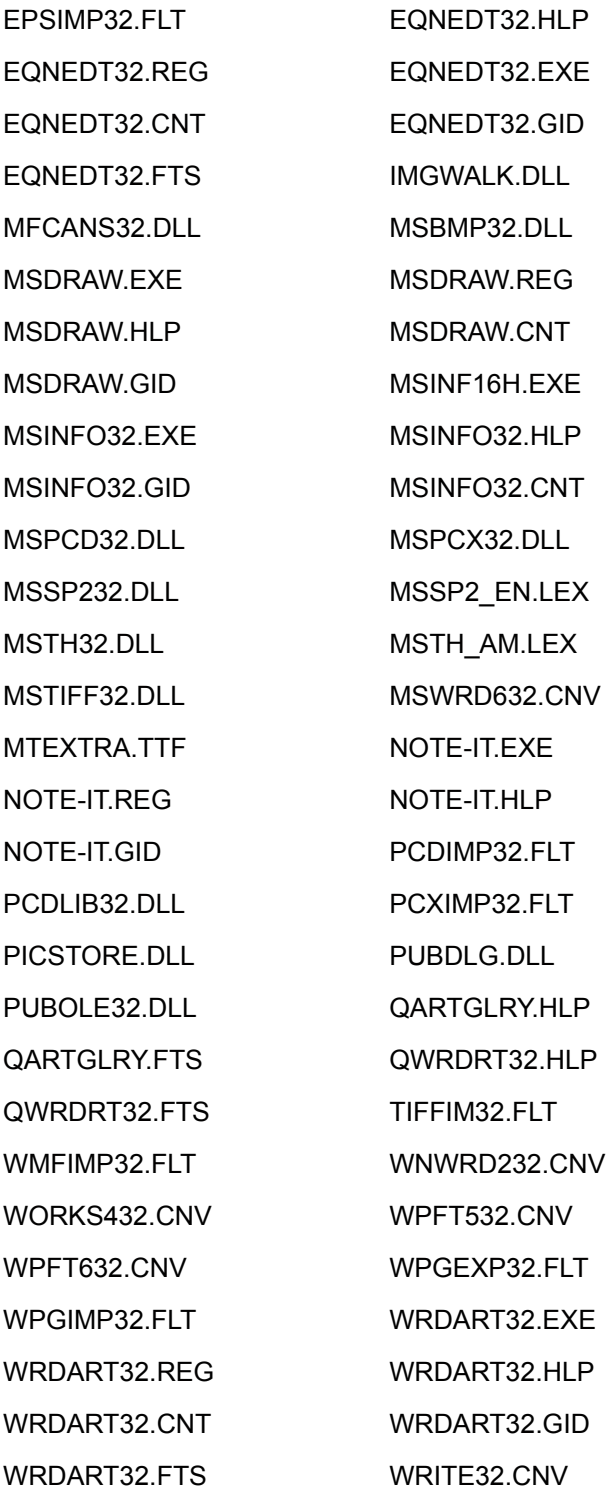

# **Directory: F:\MSWORKS\SYSTEM**

ARIALNB.TTF ARIALNBI.TTF

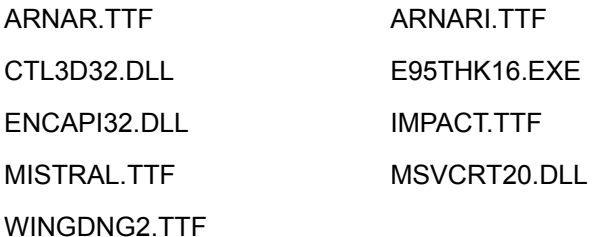

## **Directory: F:\MSAPPS\ARTGALRY**

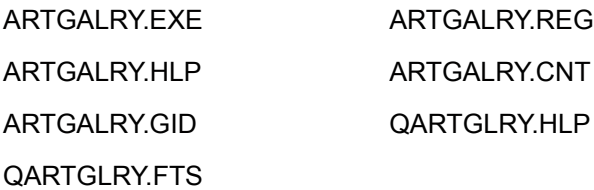

## **Directory: F:\MSAPPS\EQUATION**

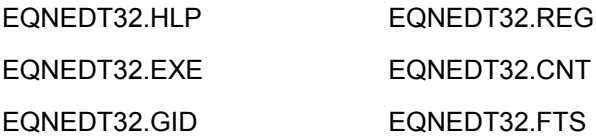

## **Directory: F:\MSAPPS\GRPHFLT**

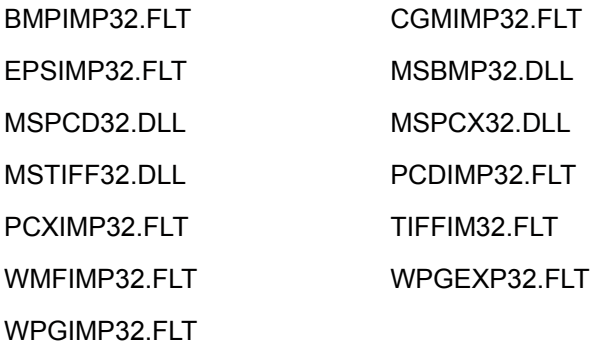

## **Directory: F:\MSAPPS\MSDRAW**

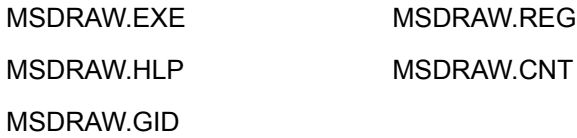

## **Directory: F:\MSAPPS\MSINFO**

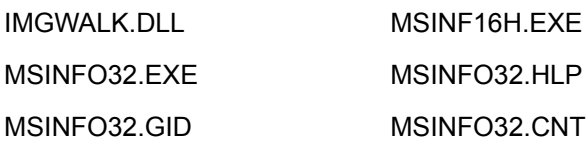

# **Directory: F:\MSAPPS\NOTE-IT**

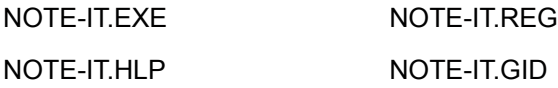

## **Directory: F:\MSAPPS\PROOF**

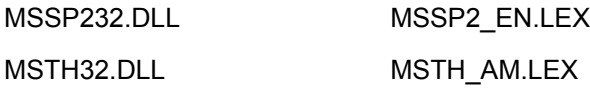

## **Directory: F:\MSAPPS\TEXTCONV**

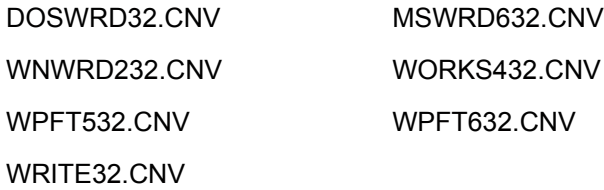

## **Directory: F:\MSAPPS\WORDART**

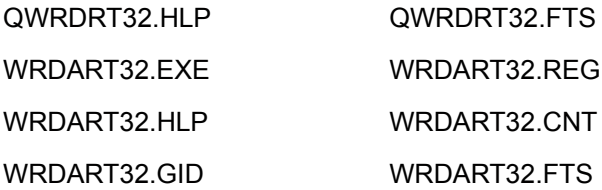

### **Files installed on workstations**

Troubleshooting 4 of 4

The following are locations and names of files installed during a complete client installation of Microsoft Works for Windows 95 with all files installed to the user's local hard disk. For this example, the program was installed into the C:\MSWORKS directory.

#### **See Also**

Shared components and system files Extracting files manually Files installed on your network server

#### **Directory: C:\MSWORKS**

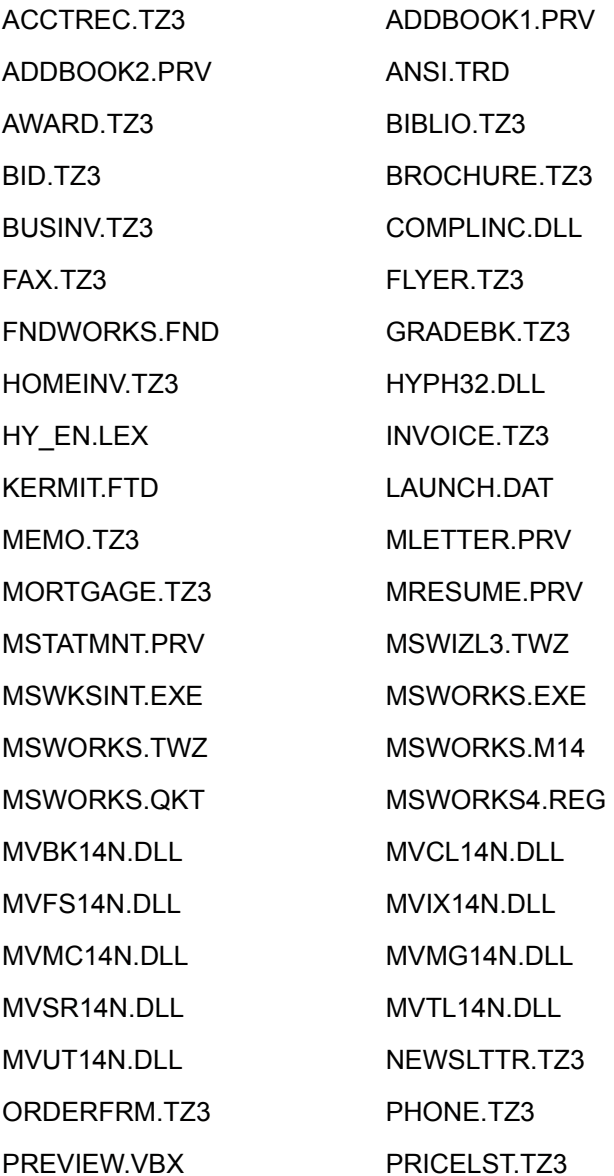

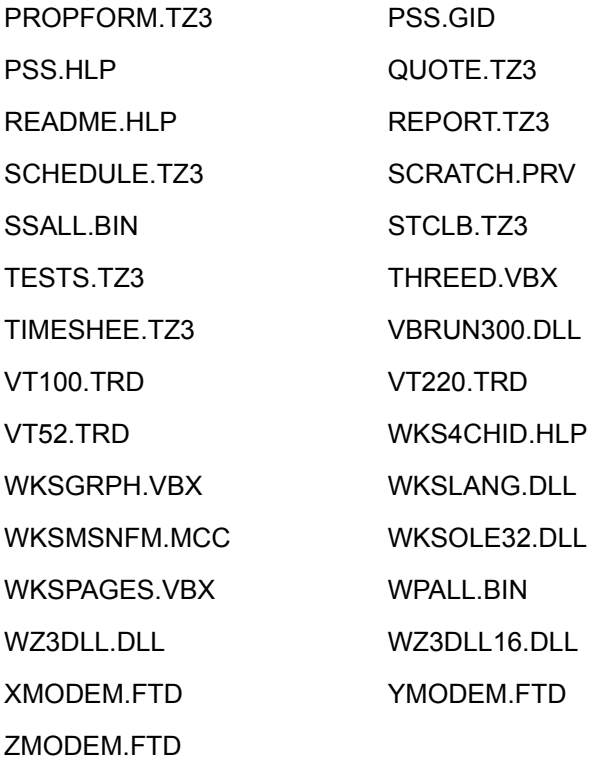

## **Directory: C:\MSWORKS\CLIPART**

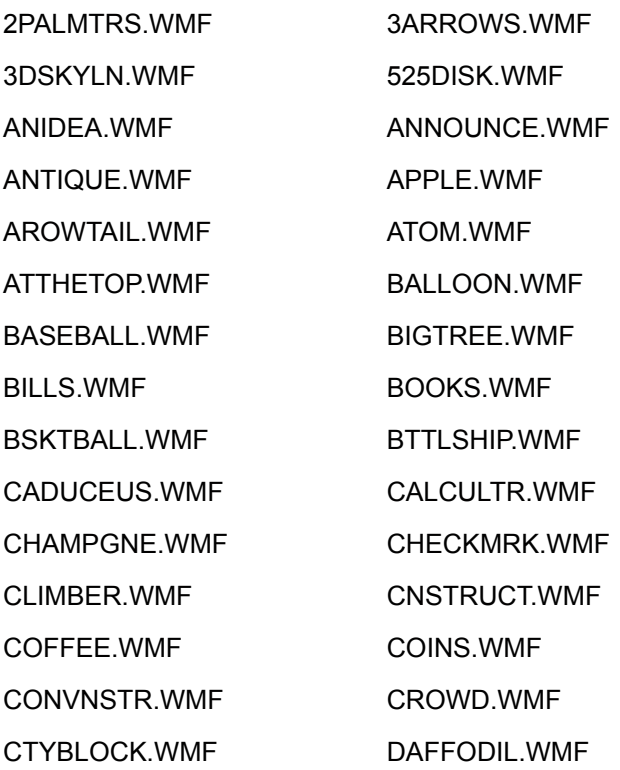

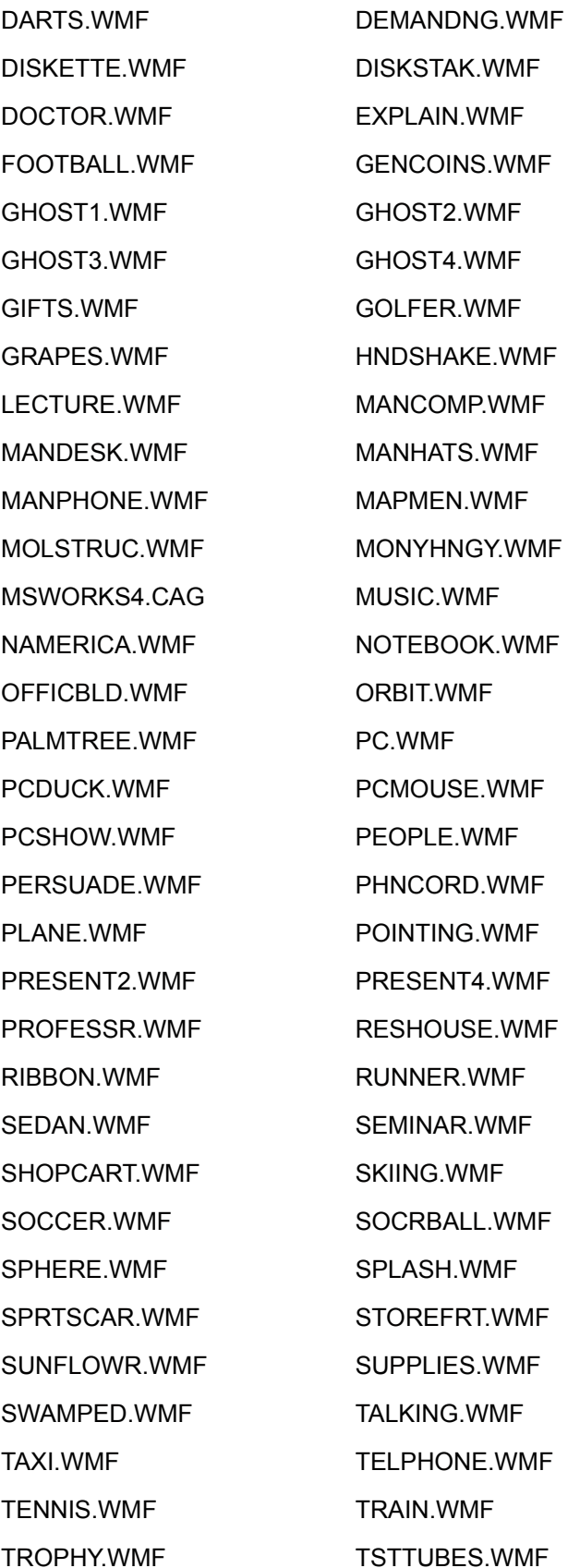

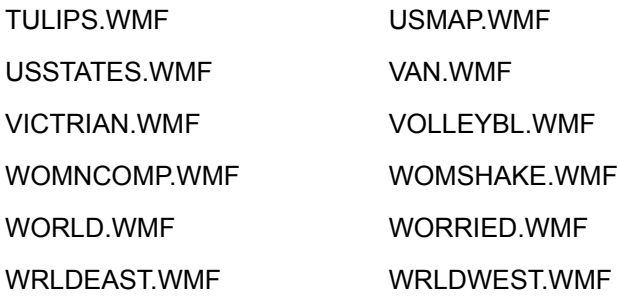

## **Directory: C:\MSWORKS\CONVERT**

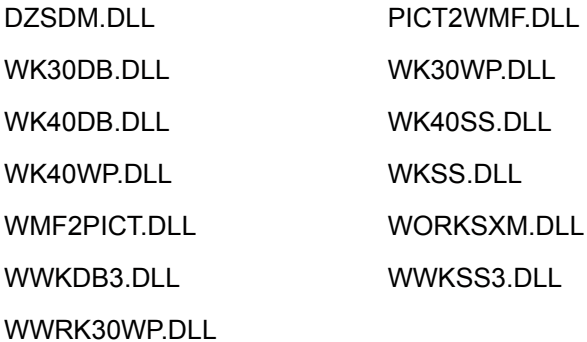

## **Directory: C:\MSWORKS\SETUP40**

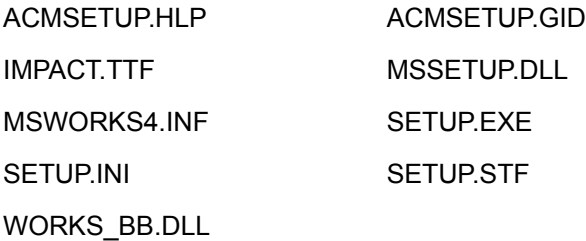

## **Directory: C:\WINDOWS\FONTS**

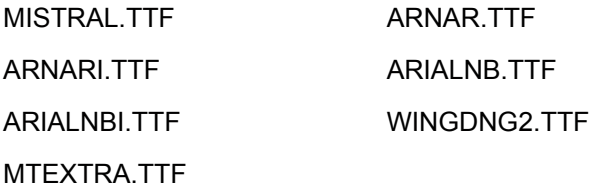

## **Directory: C:\Windows\Shellnew**

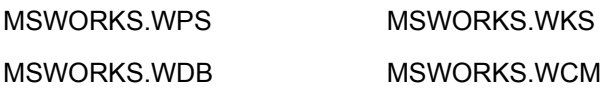

## **Directory: C:\Windows\System**

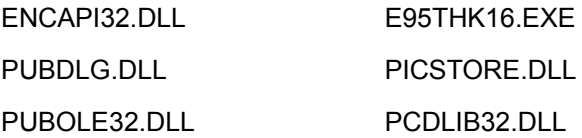

## **Table of Contents**

### **Introduction**

### **How to use Microsoft Works on a network**

**Licensing** 

Sharing Microsoft Works program files

Sharing Microsoft Works data files

Rules for opening shared documents

To open a shared document

**Sharing templates** 

### **Knowing your Windows installation**

**Network installation requirements**

Workstation requirements

Server requirements

### **Installing Microsoft Works on your network**

To install Microsoft Works on a network server or shared directory

To install Microsoft Works on workstations

Using batch mode to speed up workstation installations

### **Troubleshooting**

Shared components and system files

Extracting files manually

Files installed on your network server

Files installed on workstations